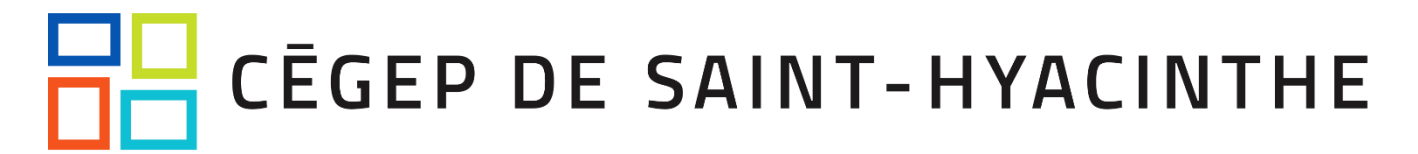

## **Mettre Zoom en français**

Voici les étapes pour changer la langue de Zoom :

- 1. Ouvrir le client Zoom (bureau)
- 2. Cliquer sur la petite flèche dans la barre de tâche de l'ordinateur et identifier l'icône de Zoom

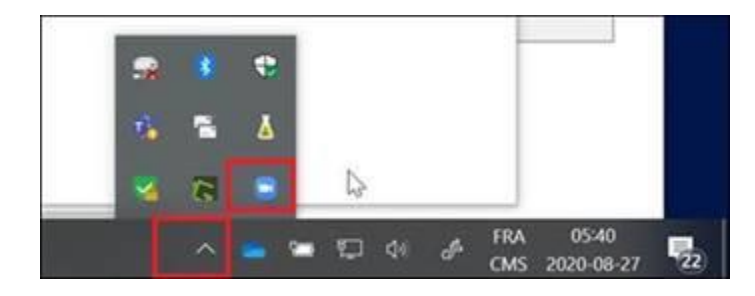

3. Faire un clic droit sur l'icône de Zoom et cliquer sur « Switch language » pour choisir « Français »

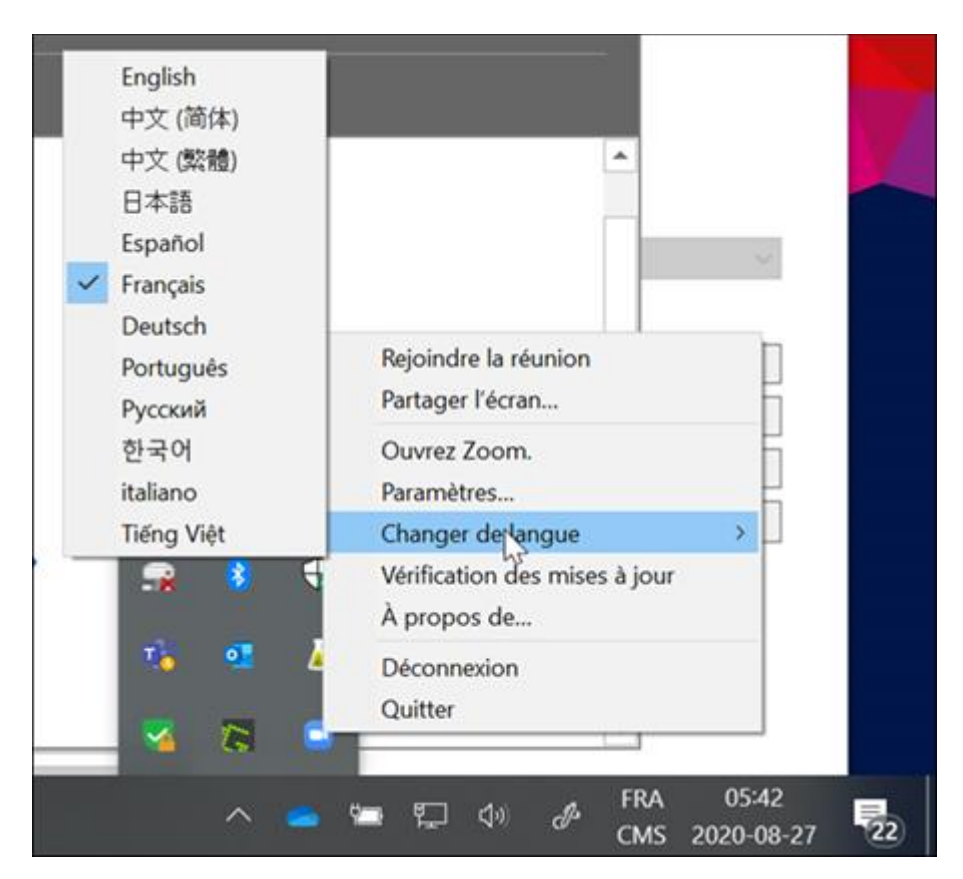